# Venue 7/8

## Руководство пользователя

Модель планшета: Venue 7 3730, Venue 7 с технологией HSPA+, Venue 8 3830, Venue 8 с технологией HSPA+ Модель согласно нормативной документации: T01C/T02D Нормативный тип: T01C001, T02C002/T02D001, T02D002

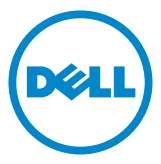

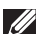

ПРИМЕЧАНИЕ. Содержит важную информацию, которая помогает более эффективно работать c планшетным компьютером.

 $\triangle$  ВНИМАНИЕ! Указывает на потенциальную опасность повреждения оборудования или потери данных в случае несоблюдения инструкций.

 $\triangle$  ПРЕДУПРЕЖДЕНИЕ! Указывает на потенциальную опасность повреждения имущества, получения травм или угрозу для жизни.

#### © 2013 г. Dell Inc. Все права защищены.

Информация, приведенная в этом документе, может быть изменена без уведомления. Воспроизведение этих материалов в любой форме без письменного разрешения компании Dell Inc. строго запрещается.

Товарные знаки, используемые в тексте данного документа: Dell™, логотип DELL и Venue™ являются товарными знаками Dell Inc. Bluetooth® является охраняемым товарным знаком, принадлежащим Bluetooth SIG, Inc., и используется компанией Dell по лицензии. В данном документе могут использоваться другие товарные знаки и торговые наименования для указания фирм, заявляющих на них права, или продукции таких фирм. Компания Dell не заявляет прав ни на какие товарные знаки и торговые наименования, кроме собственных.

2013 – 11 Ред. A00

# Содержание

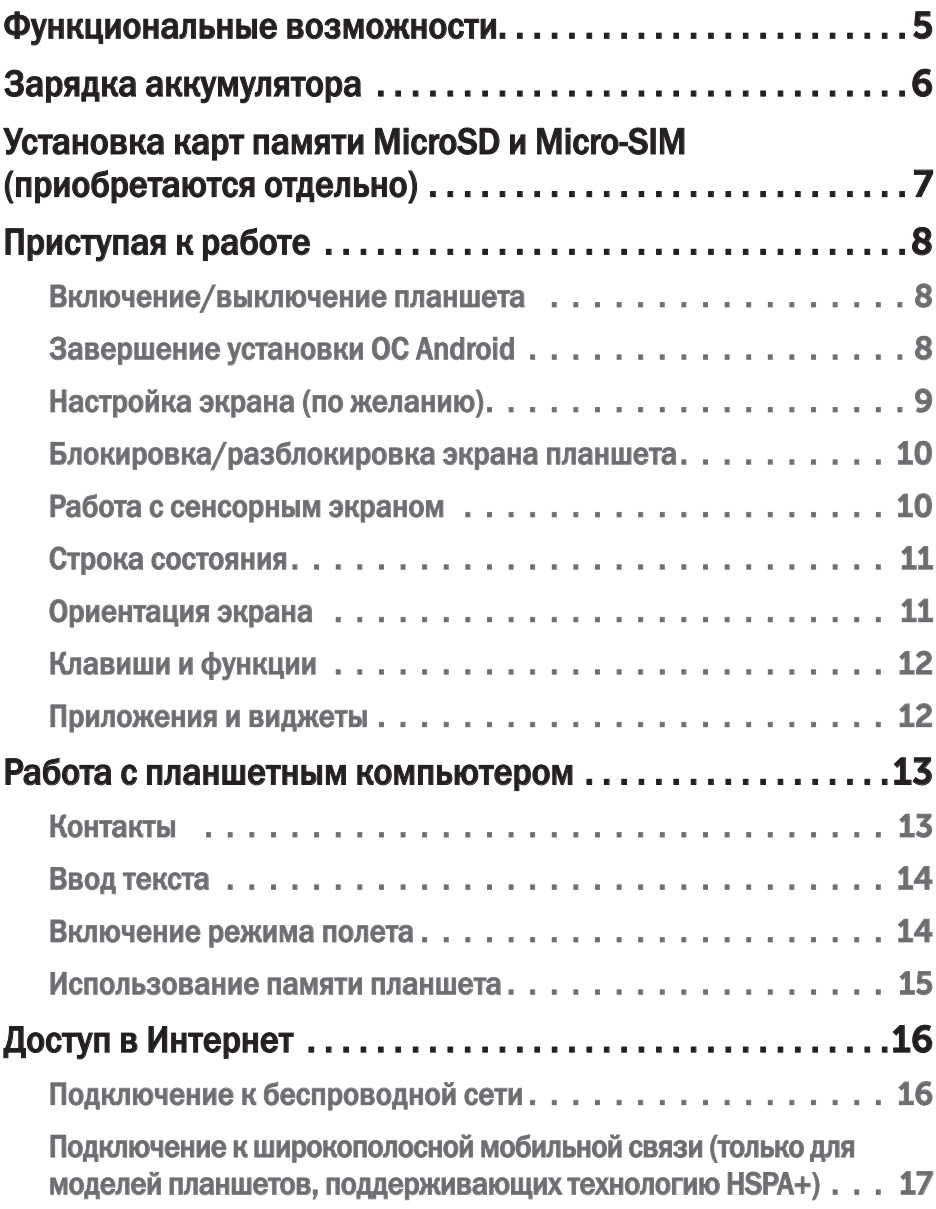

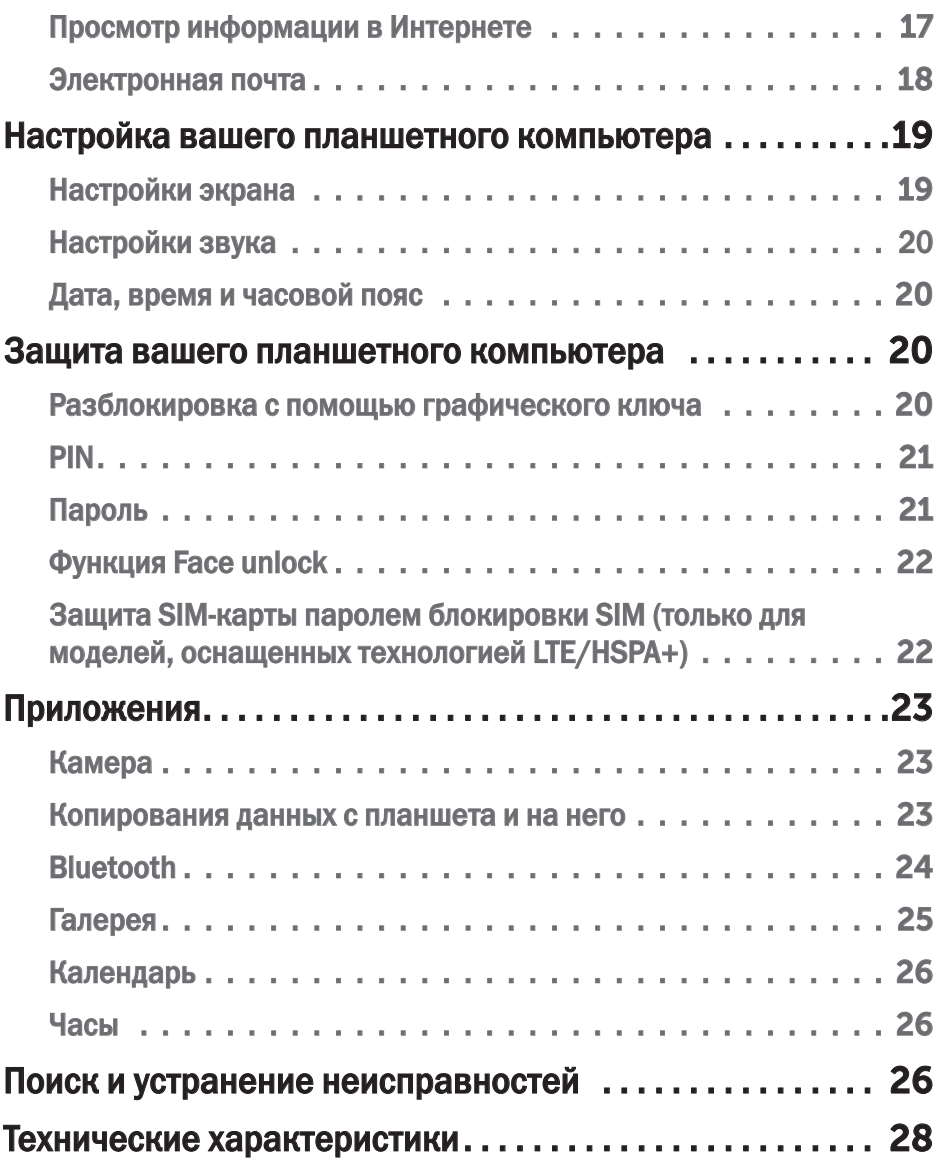

# <span id="page-4-0"></span>Функциональные возможности

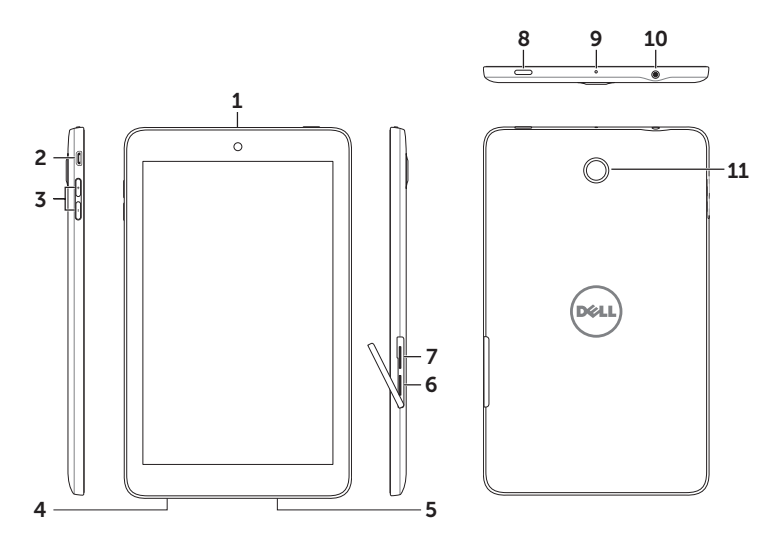

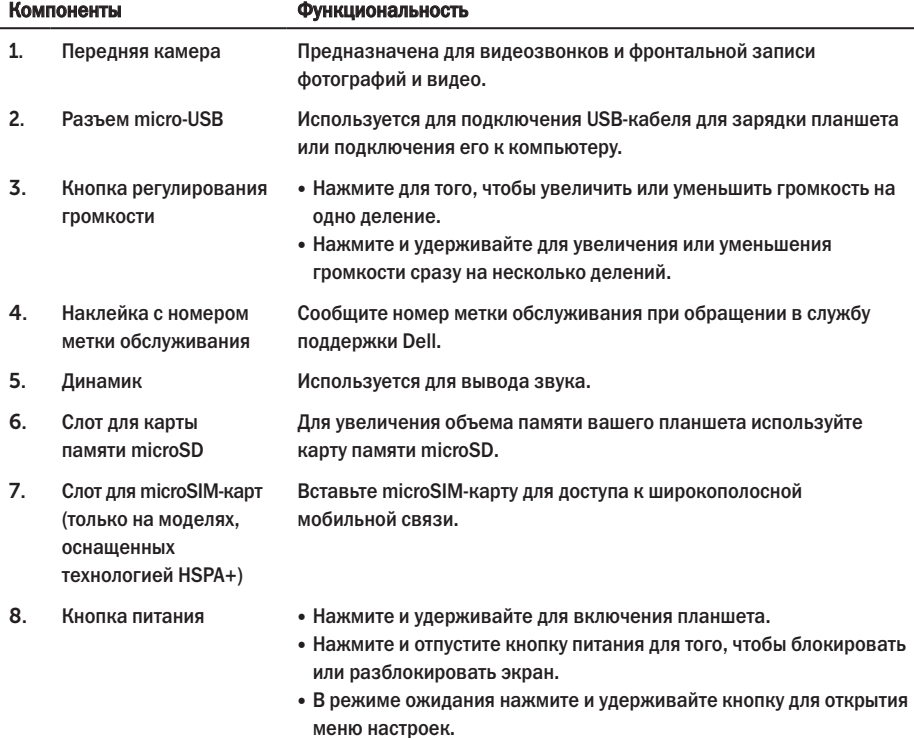

- <span id="page-5-0"></span>9. Микрофон Предназначен для звукозаписи или обеспечения ввода звука в любых голосовых приложениях.
- 10. Разъем для гарнитуры (наушники и микрофон) Используется для подключения наушников или гарнитуры (наушники и микрофон).
- 11. Задняя камера Используется для фото- и видеосъемки.

# Зарядка аккумулятора

И ПРИМЕЧАНИЕ. Аккумулятор нового планшета может не быть полностью заряжен. Перед первым использованием планшета его рекомендуется заряжать в течение 4-х часов.

- 1. Подключите конец USB-кабеля с разъемом микро-USB к порту USB на планшете.
- 2. Другой конец USB-кабеля подключите к источнику питания.
- 3. Подключите адаптер питания к розетке.

Во время зарядки аккумулятора на экране появится движущийся значок. Значок станет неподвижным, когда батарея полностью зарядится.

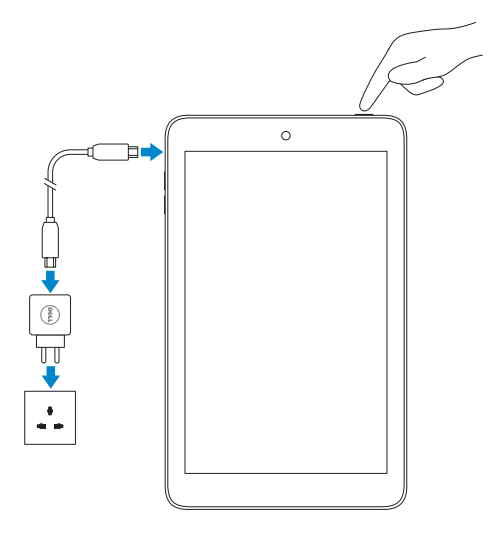

 $\triangle$  ВНИМАНИЕ! При отсоединении кабеля сначала извлеките адаптер питания из розетки, а затем отсоедините USB-кабель от планшета.

# <span id="page-6-0"></span>Установка карт памяти MicroSD и Micro-SIM (приобретаются отдельно)

Откройте крышку гнезда для карт памяти, установите карту (ы) в соответствующее гнездо, затем закройте крышку гнезда.

ПРИМЕЧАНИЕ. Убедитесь, что карты установлены правильно и до упора.

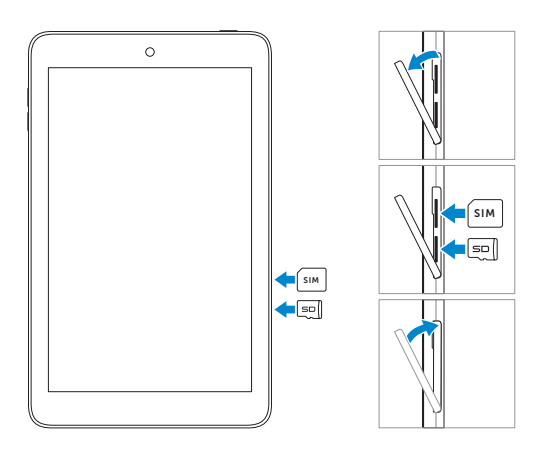

# <span id="page-7-0"></span>Приступая к работе

## Включение/выключение планшета

Для включения планшета нажмите и удерживайте кнопку питания в течение 3 секунд.

Для выключения планшета нажмите и удерживайте кнопку питания до открытия меню «Параметры», а затем выберите «Выключить»→ OK.

## Завершение установки ОС Android

После первого включения планшета следуйте подсказкам на экране для того, чтобы завершить установку ОС Android.

Выберите параметры языка интерфейса, время и дату, настройки подключения к сети Интернет; настройте вашу учетную запись Google, службы определения местоположения Google и т.д.

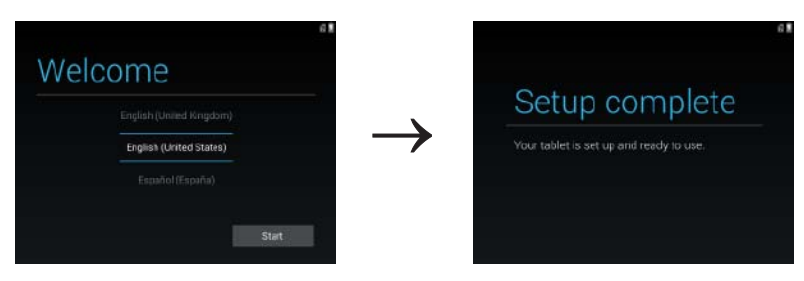

## <span id="page-8-0"></span>Настройка экрана (по желанию)

После завершения установки ОС Android следуйте инструкциям на экране для того, чтобы настроить начальный экран.

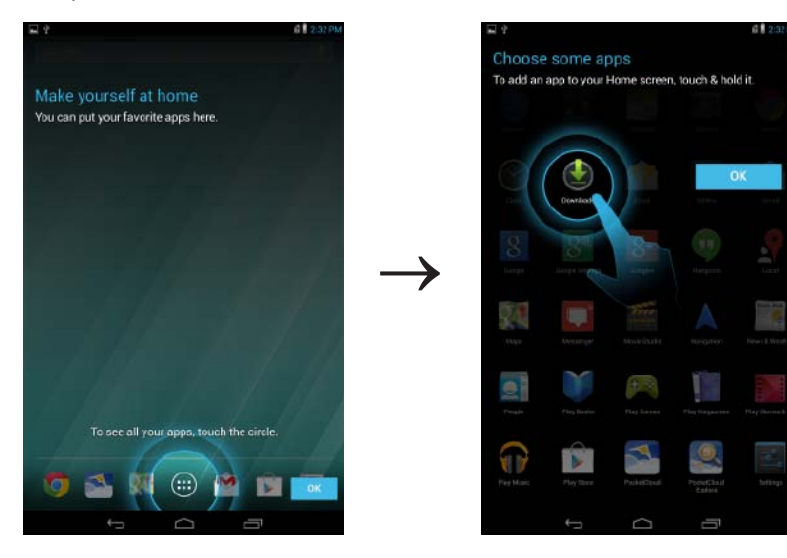

## <span id="page-9-0"></span>Блокировка/разблокировка экрана планшета

Нажмите кнопку питания для выключения экрана и блокировки планшета.

Также можно установить автоматическую блокировку планшета после определенного периода бездействия.

Коснитесь меню  $(\mathbf{m}) \rightarrow$  Настройки  $\mathbf{E}^{\mathbf{F}} \rightarrow 3$ кран $\rightarrow$  Режим сна для установки автоматической

блокировки экрана и перехода планшета в режим сна.

Для разблокировки экрана нажмите кнопку питания, а затем на появившемся экране потяните значок блокировки в любом направлении.

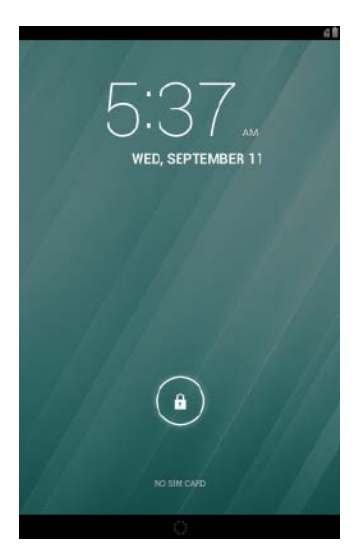

ПРИМЕЧАНИЕ. Процедура разблокировки экрана зависит от выбранных функций безопасности.

## Работа с сенсорным экраном

Экран вашего планшета оснащен функцией мультисенсорного управления (multi-touch). Работайте с экраном, используя следующие способы.

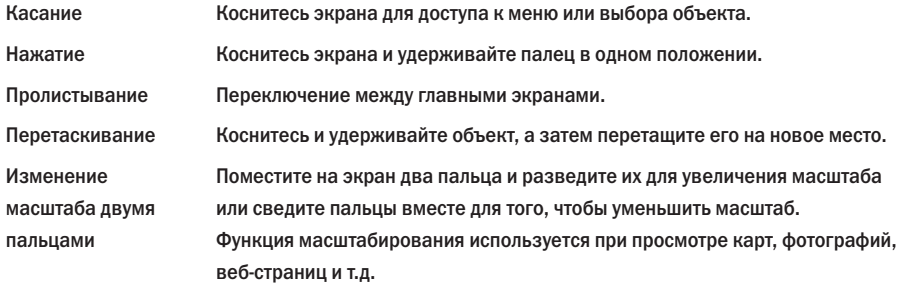

## <span id="page-10-0"></span>Строка состояния

В строке состояния в верхней части экрана отображается информация об уведомлениях, время и информация о текущем состоянии .устройства: заряд батареи, уровень сигнала, состояние функции Bluetooth и т.д.

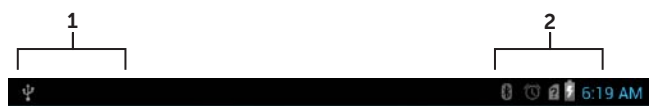

1. Панель уведомлений — здесь выводятся уведомления о новых сообщениях, электронных письмах и т.д. Потяните панель вниз, чтобы просмотреть уведомления, затем коснитесь значка уведомления, чтобы получить более подробную информацию. Коснитесь, В чтобы очистить панель от всех уведомлений.

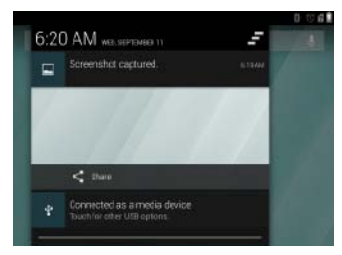

2. Панель состояния — здесь отображаются значки текущего состояния вашего планшета: уровень заряда батареи и процесс зарядки, будильники, состояние функции Bluetooth и т.д. Потяните панель вниз для доступа к расширенному меню настроек и параметров.

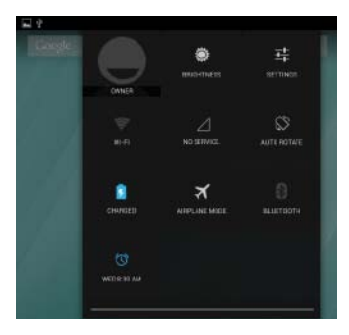

## Ориентация экрана

Для удобства работы с экраном его ориентация меняется автоматически в зависимости от того, в каком положении вы держите планшет.

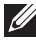

ПРИМЕЧАНИЕ. Для включения/выключения функции автоматического поворота экрана, потяните вниз панель состояния и коснитесь значка Авто-поворот.

## <span id="page-11-0"></span>Клавиши и функции

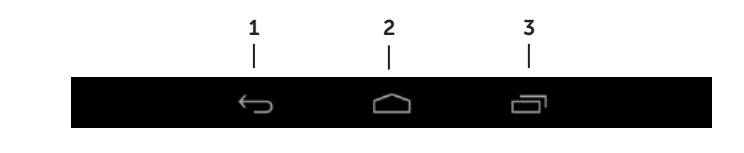

- 1. «Назад» Коснитесь для возврата к предыдущему экрану и закрытия текущего приложения. • Коснитесь для закрытия экранной клавиатуры в режиме ввода текста. 2. «Домой» • Коснитесь для перехода к основному экрану. • Коснитесь и удерживайте для открытия панели поиска Google.
- 3. «Меню» Коснитесь для открытия списка приложений, которые недавно использовались.

## Приложения и виджеты

- Приложения: Программы, позволяющие выполнять определенные задачи. На вашем планшете имеется множество предустановленных приложений, другие приложения доступны для загрузки на Play Store. Для открытия приложения коснитесь его значка.
- Виджеты: Мини-программы, расположенные на начальном экране и обеспечивающие быстрый доступ к информации.

Добавление виджета на начальный экран:

- а. Коснитесь  $\left( \mathbf{m} \right)$
- b. Коснитесь вкладки Виджеты.
- c. Коснитесь и удерживайте виджет для перемещения его в свободное место на начальном экране.

# <span id="page-12-0"></span>Работа с планшетным компьютером

## Контакты

Для просмотра и управления списком ваших контаков коснитесь ( .... )→ Контакты. Для создания резервной копии контактов в режиме онлайн войдите в вашу учетную запись Google или создайте новую.

Создание нового контакта

- 1. Коснитесь  $\overline{(\mathbf{m})}$ → Контакты→ Создать новый контакт.
- 2. Введите информацию о контакте, используя экранную клавиатуру, а затем коснитесь Готово для сохранения контакта.

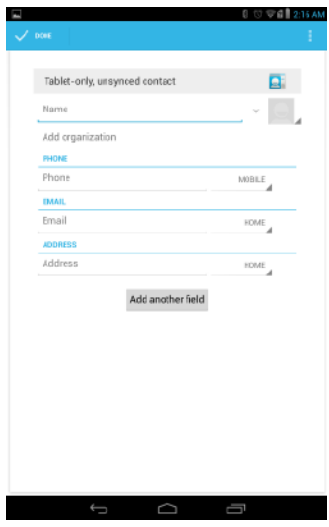

#### Поиск контактов

Для поиска контакта:

- 1. Прокручивайте список контактов до тех пор, пока не найдете требуемый контакт.
- 2. Коснитесь **Q** для открытия строки поиска, затем введите имя контакта или начальные буквы имени в окошке Искать.

На экране появятся все контакты, начинающиеся с этих символов.

После того, как контакт найден, коснитесь миниатюры контакта для просмотра подробной информации.

## <span id="page-13-0"></span>Ввод текста

Вы можете вводить текст, используя экранную клавиатуру. Для открытия экранной клавиатуры коснитесь поля ввода текста. Для того, чтобы свернуть экранную клавиатуру, коснитесь клавиши

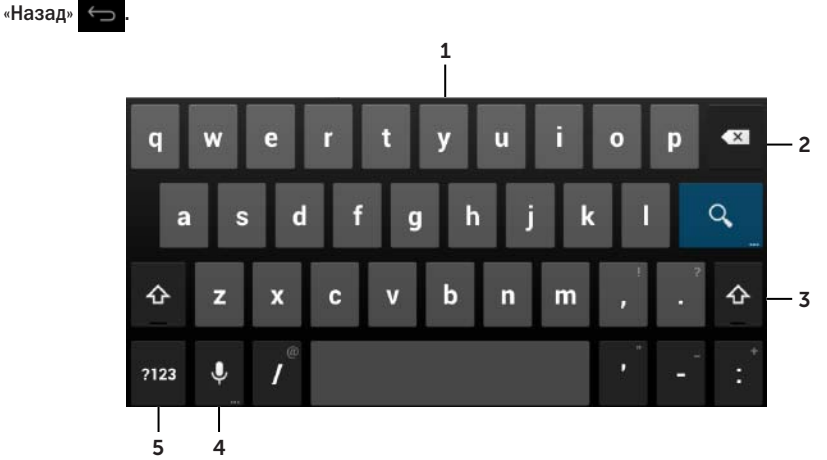

- 1. Касайтесь для ввода текста.
- 2. Коснитесь для того, чтобы удалить введенный знак, символ или пробел перед курсором. Коснитесь и удерживайте для быстрого удаления текста перед курсором.
- 3. Коснитесь для однократного введения буквы в верхнем регистре. Дважды коснитесь для включения режима верхнего регистра (Caps Lock). При включенном режиме верхнего регистра (Caps Lock) коснитесь для возврата в режим ввода строчных букв.
- 4. Коснитесь для ввода текста с помощью голоса. На экране будет введен распознанный текст.

ПРИМЕЧАНИЕ. Для повышения качества распознавания речи, пользуясь данной функцией, рекомендуется говорить на близком расстоянии от микрофона и в тихой обстановке.

5. Коснитесь для отображения клавиш ввода цифр, знаков препинания и других символов.

## Включение режима полета

При активированной функции Режим полета на планшете автоматически становятся неактивными все беспроводные и мобильные соединения, функция Bluetooth и Wi-Fi. Активируйте «Режим полета», когда использование функции беспроводного соединения запрещено (например, на борту самолета).

Для включения режима полета:

- Коснитесь Режим полета  $\mathbb{R}$  на статусной панели.
- Нажмите и удерживайте кнопку питания в течение 3 секунд, затем выберите Режим полета.

## <span id="page-14-0"></span>Использование памяти планшета

## Проверка состояния памяти устройства

Коснитесь  $(\mathbf{u}) \rightarrow \text{Hacrройки}$   $\mathbf{I}^{\text{L}}_{\text{t}} \rightarrow \text{Память}$ . Отображает используемую, доступную и общую память внутреннего хранилища планшета и карты памяти microSD.

#### Очистка данных кэша приложений

- 1. Коснитесь  $\boxed{(\cdots)}$  Настройки  $\boxed{-1}$  Приложения → Загруженные/Все.
- 2. Из списка Приложения коснитесь значка того приложения, для которого необходимо очистить данные или кэш.
- 3. На экране приложения коснитесь «Очистить кэш» или «Очистить данные».

#### Форматирование карты памяти microSD

- 1. Коснитесь  $\overline{(\cdot \cdot \cdot)}$  Настройки  $\overline{\tau^{\bot}}$  → Память.
- 2. Коснитесь Форматировать→ ОК для запуска форматирования карты microSD.

 $\wedge$  ВНИМАНИЕ! Рекомендуется производить форматирование карты microSD перед ее извлечением. Не извлекайте карту памяти во время передачи и получения данных, так как это может привести к потере данных или ошибкам работы приложений.

#### Извлечение карты памяти microSD

- 1. Откройте крышку гнезда для карты памяти.
- 2. Нажмите на карту microSD, чтобы высвободить ее из устройства.
- 3. Извлеките карту памяти microSD.

#### Удаление всех данных с вашего планшета

ВНИМАНИЕ! Выполнение операции удалит ВСЕ данные с планшета, включая ваши личные данные и загруженные приложения. Создайте резервную копию важной информации, прежде чем приступить к выполнению данной операции.

- 1. Коснитесь  $\overline{(\mathbf{H})}$  Настройки  $\overline{\mathbf{H}^{\perp}}$  > Резервное копирование и Сброс → Сброс заводских установок.
- 2. Коснитесь Сброс устройства.
- 3. Внимательно прочитайте сообщение о предупреждении и только затем коснитесь Удалить все.

# <span id="page-15-0"></span>Доступ в Интернет

Для доступа в Интернет подключите планшет к сети Wi-Fi. Для моделей планшетов, поддерживающих технологии LTE/HSPA+, доступ в Интернет также осуществляется через широкополосные соединения: GPRS, EDGE, 3G, LTE, HSPA+ и так далее.

## Подключение к беспроводной сети

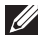

ПРИМЕЧАНИЕ. Диапазон и качество сигнала Wi-Fi зависит от расстояния между вашим планшетом и беспроводным маршрутизатором, количества устройств, использующих данную сеть, конструкции и объектов, через которые передается сигнал.

- 1. Коснитесь  $\boxed{::}$  > Настройки  $\boxed{1+}$  > Беспроводное соединение и Сети→ Wi-Fi.
- 2. Включите функцию Wi-Fi, сдвинув ползунок в положение Вкл. Устройство выполнит поиск доступных беспроводных сетей.

ПРИМЕЧАНИЕ. Для обновления списка доступных сетей Wi-Fi в меню функции Wi-Fi коснитесь  $\blacksquare \rightarrow \blacksquare$ 

- 3. Выберите сеть, к которой вы хотите подключиться.
- 4. Введите пароль, если эта сеть использует защищенное подключение, затем коснитесь Подключить для подключения к выбранной сети Wi-Fi.

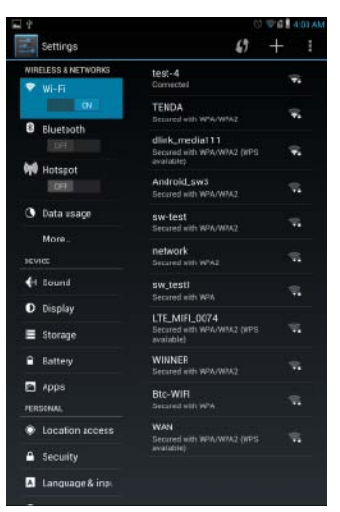

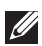

ПРИМЕЧАНИЕ. Для подключения к защищенной сети Wi-Fi потребуется ввести ключ безопасности сети. При отсутствии у вас ключа безопасности свяжитесь с поставщиком услуг беспроводной связи или производителем маршрутизатора.

## <span id="page-16-0"></span>Подключение к широкополосной мобильной связи (только для моделей планшетов, поддерживающих технологию HSPA+)

При доступных сети Wi-Fi и широполосном мобильном подключении планшет автоматически подключается к сети Wi-Fi. Для использования только мобильного подключения необходимо покинуть зону действия сети Wi-Fi или деактивировать функцию Wi-Fi на устройстве.

## Для отключения функции Wi-Fi на вашем устройстве:

Коснитесь  $\overline{(\cdots)}\rightarrow$  Настройки  $\overline{\cdots}\rightarrow$  Беспроводное соединение и Сети $\rightarrow$  Wi-Fi, а затем сдвиньте ползунок в положение Выкл.

## Для включения функции передачи данных через мобильную связь:

Планшет автоматически ищет и подключается к доступной мобильной сети. Когда устройство использует мобильное подключение, тип сети отображается в статусной строке на экране.

## Для включения функции передачи данных через мобильную связь вручную:

 $\ket{\text{KochMICE}}$   $\ket{\text{SophM}}$  + Настройки  $\ket{\text{Sph}}$  Беспроводное соединение и Сети $\rightarrow$  Подробности $\rightarrow$  Сеть $\rightarrow$ Вкл. передачу данных.

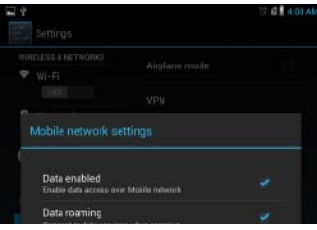

## Просмотр информации в Интернете

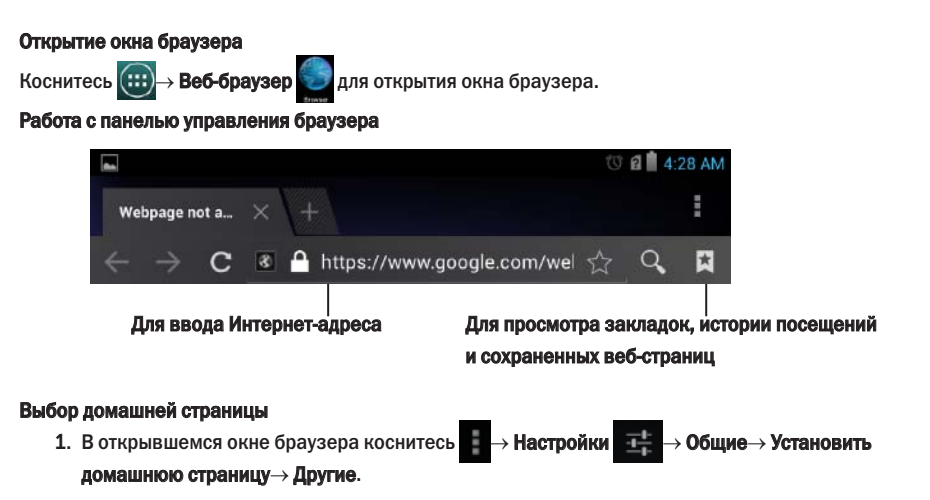

2. Введите веб-адрес страницы, которую вы хотите установить в качестве домашней, и нажмите OK.

### <span id="page-17-0"></span>Просмотр веб-страниц

Для просмотра веб-страниц перемещайте палец по поверхности экрана в горизонтальном и вертикальном направлении.

Коснитесь страницы одновременно двумя пальцами и разведите их для увеличения масштаба или сведите их вместе для уменьшения масштаба.

Дважды коснитесь веб-страницы для переключения между нормальным режимом просмотра и увеличения масштаба определенной области.

## Электронная почта

С вашего планшета вы можете создать учетные записи POP3, IMAP и учетные записи в почтовых службах сети Интернет.

#### Запуск приложения электронной почты

Коснитесь  $(\mathbf{H}) \rightarrow \mathbf{\mathsf{Почта}}$ 

#### Настройка учетной записи электронной почты

- 1. На экране приложения введите адрес электронной почты и пароль для учетной записи.
- 2. Коснитесь Далее.
- 3. Настройте параметры вашей учетной записи и коснитесь Далее для добавления учетной записи в список и для доступа к электронной почте.

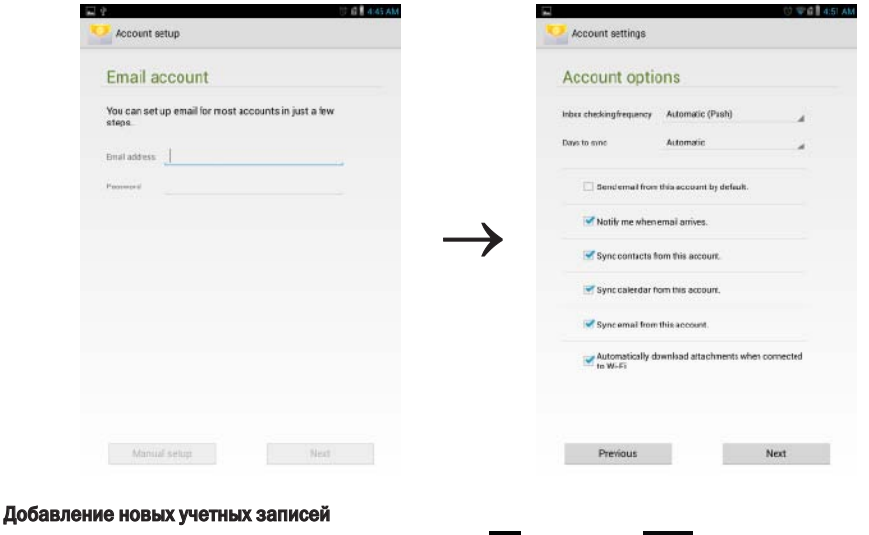

На экране приложения электронной почты коснитесь → Настройки  $\overline{I}$  → ДОБАВИТЬ НОВУЮ

УЧЕТНУЮ ЗАПИСЬ для настройки нового аккаунта электронной почты.

#### <span id="page-18-0"></span>Удаление учетной записи электронной почты

- 1. На экране приложения электронной почты коснитесь **→ Настройки**, а затем выберите учетную запись, которую вы хотите удалить.
- 2. Коснитесь Удалить учетную запись в окне меню, затем коснитесь OK для подтверждения.

#### Создание и отправка электронных писем

- 1. Коснитесь  $\left(\mathbf{H}\right)$  > Почта.
- 2. Выберите учетную запись из списка, если на вашем планшетном компьютере настроено более одной учетной записи.
- 3. На экране учетной записи электронной почты коснитесь для создания нового сообщения электронной почты.
- 4. В поле Кому введите адрес электронной почты. Для отправки письма нескольким получателям их электронные адреса следует отделять запятыми.
- 5. Введите тему письма в поле Тема.
- 6. Создайте электронное письмо.
- 7. Коснитесь ОТПРАВИТЬ для отправки электронного письма.

# Настройка вашего планшетного компьютера

Используя вкладку Настройки, вы можете настроить параметры экрана, звука, подключения к сети, безопасности и так далее.

## Настройки экрана

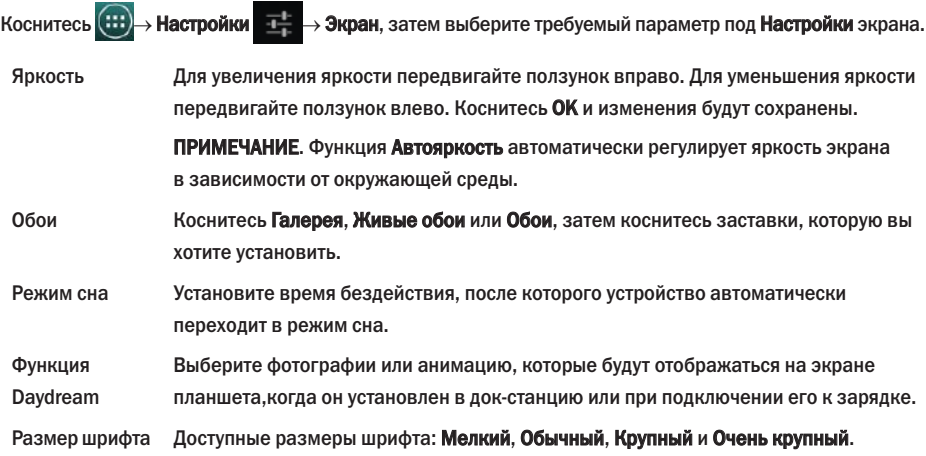

## <span id="page-19-0"></span>Настройки звука

Для изменения настроек звука и выбора рингтона:

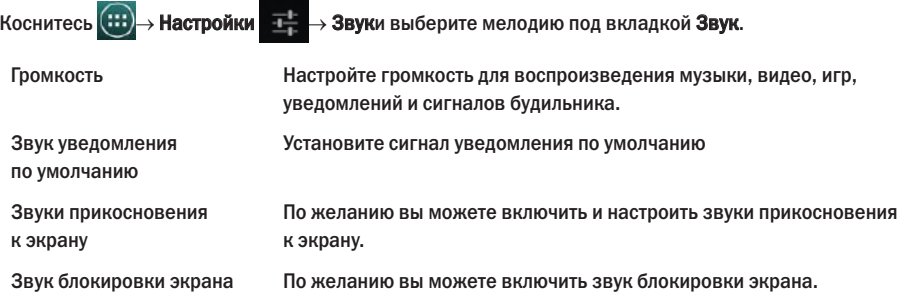

## Дата, время и часовой пояс

Ваш планшетный компьютер автоматически устанавливает дату, время и часовой пояс, предоставляемые оператором сотовой сети.

Для установки даты, времени и часового пояса вручную:

- 1. Коснитесь  $\overline{(\cdots)}$  Настройки  $\overline{-}$   $\rightarrow$  Дата и время.
- 2. Снимите флажок с окошка Автоматически.
- 3. Установите такие параметры, как дата, время, часовой пояс, часовой формат и формат даты.

## Защита вашего планшетного компьютера

Вы можете защитить ваш планшет от пользования им посторонними лицами, установив графический ключ, защиту PIN, пароль или активировав функцию Face Unlock. После установки одной из этих опций защиты ваш планшет будет запрашивать соответствующую информацию перед тем, как разблокировать экран.

## Разблокировка с помощью графического ключа

Создайте графический ключ, который вы будете воспроизводить каждый раз для разблокирования планшета. После пяти неудачных попыток воспроизведения графического ключа планшет вынужденно блокирует последующие попытки в течение 30 секунд. После чего вы сможете опять повторить попытку.

## Создание графического ключа

- 1. Коснитесь  $\left(\cdots\right)\rightarrow$  Настройки  $\overrightarrow{A}_{\overrightarrow{r}}\rightarrow$  Безопасность $\rightarrow$  Блокировка экрана $\rightarrow$  Графический ключ.
- 2. Соедините в произвольном порядке не менее четырех точек на экране, проведя пальцем в горизонтальном, вертикальном и/или диагональном направлениях. Не убирайте палец от экрана во время создания графического ключа.

Планшет сохраняет созданный графический ключ.

- 3. Коснитесь Продолжить.
- 4. Для подтверждения введите графический ключ повторно и коснитесь Подтвердить.

#### <span id="page-20-0"></span>Отключение или изменение графического ключа

- 1. Коснитесь  $\langle\ldots\rangle\to$  Настройки  $\tau^+\to$  Безопасность $\to$  Блокировка экрана $\to$  Графический ключ.
- 2. Введите текущий графический ключ
- 3. Выберите Выкл для отключения защиты при разблокировании экрана или выберите Графический ключ для создания нового графического ключа.

## PIN

При активации данной функции защиты вам потребуется вводить PIN-код каждый раз для разблокирования планшета.

После пяти неудачных попыток введения PIN-кода планшет вынужденно блокирует последующие попытки в течение 30 секунд. После чего вы сможете опять повторить попытку.

#### Создание PIN-кода

- 1. Коснитесь  $\boxed{...}$  Настройки  $\boxed{1}$  → Безопасность → Блокировка экрана → PIN.
- 2. На вкладке Ввести PIN введите PIN-код в поле для текста.

**ИЗГАРИМЕЧАНИЕ.** Ваш PIN-код должен быть не менее 4-х знаков.

- 3. Коснитесь Продолжить.
- 4. Для подтверждения введите PIN-код повторно и коснитесь ОК.

#### Отключение или смена PIN-кода

- 1. Коснитесь  $\overline{(\cdots)}$  + Настройки  $\overline{\mathbf{I}^+_{\tau}}$  + Безопасность + Блокировка экрана + PIN.
- 2. Введите текущий PIN.
- 3. Выберите Выкл для отключения PIN или выберите PIN для смены PIN-кода.

## Пароль

При активации данной функции защиты вам потребуется вводить пароль каждый раз для разблокирования планшета.

После пяти неудачных попыток введения пароля планшет вынужденно блокирует последующие попытки в течение 30 секунд. После чего вы сможете опять повторить попытку.

#### Создание пароля

1. Коснитесь  $\overline{(\cdots)}$  Настройки  $\overline{\mathbf{I}_{+}^{\perp}} \to \mathbf{5}$ езопасность $\to$  Блокировка экрана $\to$  Пароль.

2. На вкладке Ввести пароль введите пароль в поле для текста.

ПРИМЕЧАНИЕ. Пароль должен содержать не менее 4-х знаков и как минимум одну букву.

- 3. Коснитесь Продолжить.
- 4. Введите пароль повторно для подтверждения.
- 5. Коснитесь OK.

#### <span id="page-21-0"></span>Отключение или смена пароля

- 1. Коснитесь (+++) → Настройки ++ → Безопасность → Блокировка экрана → Пароль.
- 2. Введите текущий пароль.
- 3. Выберите Выкл для отключения пароля или Пароль для смены пароля.

## Функция Face unlock

Данная функция защиты устройства использует переднюю камеру для распознавания вашего лица, чтобы разблокировать планшет.

#### Настройка функции Face unlock

- 1. Коснитесь + Настройки + Безопасность→ Блокировка экрана→ Face unlock.
- 2. После прочтения предупреждения коснитесь Установить.
- 3. Выберите в помещении не слишком освещенное и не слишком темное место. Держа планшет на уровне глаз, коснитесь Продолжить.
- 4. Отрегулируйте положение планшета таким образом, чтобы ваше лицо находилось в зоне захвата изображения. После того, как планшет распознал ваше лицо, коснитесь Продолжить.
- 5. Установите запасной способ разблокировки планшета в случае, если функции Face unlock не удалось распознать ваше лицо.
- 6. Коснитесь OK для сохранения изменений.

#### Отключение или смена пароля

- 1. Коснитесь → Настройки → Безопасность→ Блокировка экрана→ Face unlock.
- 2. Введите Графический ключ или PIN, которые были созданы в качестве запасного способа разблокировки.
- 3. Выберите Выкл для отключения функции Face unlock или выберите Face unlock для смены сохраненного изображения.

## Защита SIM-карты паролем блокировки SIM (только для моделей, оснащенных технологией LTE/HSPA+)

Используйте PIN-код для защиты вашей SIM-карты от доступа посторонних лиц. После настройки PIN-кода вам потребуется вводить его каждый раз при включении планшета.

 $\wedge$  ВНИМАНИЕ! SIM-карта будет заблокирована при трехкратном неверном введении PIN-кода. Для разблокирования SIM-карты введите PUK. Обратитесь к вашему оператору сотовой связи для получения PUK-кода.

# <span id="page-22-0"></span>Приложения

## Камера

На планшетном компьютере установлена камера с автофокусом для высококачественной фото- и видеосъемки.

## Работа с приложениями для фото и видео

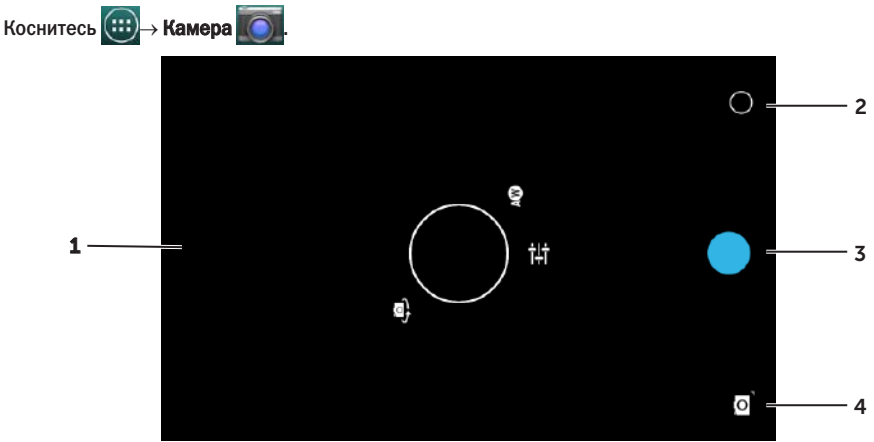

- 1. Экран видоискателя.
- 2. Коснитесь для открытия или закрытия меню параметров камеры.
- 3. Коснитесь для того, чтобы сделать фото или записать видео при включенном видеорежиме.
- 4. Коснитесь для переключения между режимами фото- и видеосъемки.

## Копирования данных с планшета и на него

Вы можете переносить фото с вашего планшета на компьютер, используя внутреннее хранилище планшета или память карты microSD. Для переноса данных подключите планшет к вашему компьютеру посредством кабеля micro-USB.

## Выберите карту microSD или внутреннее хранилище в качестве USB-накопителя

- 1. Подсоедините кабель micro-USB к планшету и компьютеру. В статусной строке появится экран меню подключения USB-носителя. При подключении вашего планшета к компьютеру в области уведомлений статусной строки появится значок подключения USB-носителя.
- 2. Выберите Переносное устройство мультимедиа для обнаружения вашего планшета в качестве USB-носителя.
- 3. Откройте Мой компьютер на вашем компьютере для размещения двух съемных носителей внутреннее хранилище планшета и карта памяти microSD (если установлена).

<span id="page-23-0"></span>4. Скопируйте необходимые данные (музыка, фото) из папки или диска на компьютере в один из съемных носителей — или наоборот.

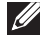

ПРИМЕЧАНИЕ. Вышеописанные действия применимы для ОС Microsoft Windows и могут отличаться в зависимости от операционной системы на вашем компьютере.

ПРИМЕЧАНИЕ. Планшет не распознает карту памяти microSD или внутреннее хранилище  $\mathscr{M}$ устройства в случае, если они используются как USB-накопители. Пока планшет находится в режиме хранения мультимедиа, использование приложений, требующих сохранение и считывание данных на и с карты памяти microSD или внутреннего хранилища, недоступно (приложения для камеры и воспроизведения музыки и так далее). Отключите режим хранения мультимедиа для того, чтобы карта памяти microSD и внутреннее хранилище были распознаны планшетом.

## Отключение режима хранения мультимедиа

- 1. Откройте экран.
- 2. Коснитесь значка USB .
- 3. Выберите Камера (в режиме PTP).

## **Bluetooth**

Технология беспроводного соединения Bluetooth позволяет вашему устройству подключаться к другим устройствам, оснащенным функцией Bluetooth для обмена данных посредством беспроводной связи.

При включенной функции Bluetooth ваш планшет находит и автоматически подключается к устройствам с активной функцией Bluetooth, которые уже были ранее сопряжены с вашим планшетом.

## Когда функция Bluetooth включена, вы можете менять параметры обнаружения устройства следующим образом:

- Доступен: Ваш планшет виден другим устройствам.
- Невидимый: Другие устройства не видят ваш планшет. Однако, устройства, которые ранее уже подключались к планшету, смогут обнаружить и подключиться к нему в этом режиме.

#### Включение функции Bluetooth в режиме обнаружения

- 1. Коснитесь  $(\mathbf{H})$  + Настройки  $\mathbf{H}^{\perp}$  + Беспроводное соединение и Сети + Bluetooth.
- 2. Включите функцию Bluetooth, сдвинув ползунок в положение Вкл.
- 3. Коснитесь Доступен только известным устройствам для обнаружения планшета устройствами в радиусе действия Bluetooth.

#### Соединение с устройством с функцией Bluetooth

1. При включенной функции Bluetooth планшет ищет все устройства с функцией Bluetooth в доступном радиусе и отображает их в Доступные устройства.

ПРИМЕЧАНИЕ. Для возобновления поиска коснитесь Поиск устройств.

- 2. Для подключения к выбранному устройству коснитесь значка с его названием.
- 3. После успешного соединения устройств, коснитесь значка с названием устройства для передачи данных.

#### <span id="page-24-0"></span>Завершение соединения через Bluetooth

На экране соединения Bluetooth коснитесь  $\overrightarrow{A} \rightarrow P$ азъединить для завершения текущего соединения через Bluetooth.

#### Удаление соединений с ранее подключенными устройствами

На экране соединения Bluetooth коснитесь  $\overline{I}$   $\rightarrow$  Разъединить для удаления всей информации, переданной между этим устройством и планшетом.

## Галерея

Для просмотра и управления вашей фото- и видеогалерей коснитесь  $\left(\ldots\right) \rightarrow$  Галерея  $\left\| \mathcal{F}\right\|$ 

#### Обмен содержимым альбомов и удаление альбомов

Все фото и видео распределены в отдельные альбомы в зависимости от даты, источника, папок, в которых хранятся данные медиа. Например, фото, снятые камерой планшета находятся в альбоме

#### Камера, а загруженные фото — в Загруженные.

- 1. Коснитесь и удерживайте альбом до появления меню параметров.
- 2. Коснитесь и удерживайте значки других альбомов, если вы также хотите просмотреть меню параметров для них.
	- • Для того, чтобы поделиться выбранными альбомами, используя функцию Bluetooth, службу Google+, электронную почту, приложение Picasa и так далее, — коснитесь .
	- Удалить альбом коснитесь

#### Просмотр фото и видео

- 1. Коснитесь значка альбома для отображения эскизов всех фото и видео, содержащихся в нем.
- 2. Для просмотра фото или видео прокручивайте пальцем эскизы пока не найдете нужный вам.
- 3. Для выбора эскиза коснитесь и удерживайте до появления меню параметров.
- 4. Коснитесь и удерживайте значки других эскизов, если вы также хотите просмотреть меню параметров для них.
	- Для того, чтобы поделиться выбранными альбомами, используя функцию Bluetooth, службу Google+, электронную почту или Picasa, — коснитесь .
	- Удалить выбранные фото или видео коснитесь
	- • Для установки фотографии в качестве обоев коснитесь и удерживайте фото до появления меню параметров, затем выберите → Установить фото в качестве → Обои.
	- Для установки фотографии в качестве фото контакта коснитесь и удерживайте фото до появления меню параметров, затем выберите  $\rightarrow$  Установить фото в качестве $\rightarrow$ Фото контакта.

#### Отображение полномасштабного изображения

Коснитесь эскиза фото для отображения на весь экран.

- • Перелистывайте фото для просмотра следующего или предыдущего изображения.
- Для открытия меню просмотра коснитесь любой области изображения.
- Для возврата к просмотру в масштабе эскиза коснитесь клавиши «Назад»

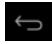

## <span id="page-25-0"></span>Календарь

Используйте данное приложение для управления вашими встречами, событиями, важными датами.

#### Запуск приложения календаря

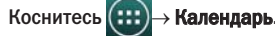

## Добавление нового события

- 1. На экране приложения Календарь коснитесь  $\Box$  для редактирования нового события.
- 2. Введите название события, место, описание и установите такие параметры, как дата, время, повтор, напоминания и так далее.
- 3. Коснитесь Готово для сохранения события.

## Часы

Используйте данное приложение для установки будильника, секундомера и обратного отсчета времени.

## Запуск приложения Часы

Коснитесь  $(\mathbf{H})$  + Часы.

## Установка будильника:

- 1. На главном экране приложения Часы коснитесь  $\overline{\mathbb{Q}}$  для входа на основной экран будильника.
- 2. На экране меню будильника коснитесь  $\textcircled{C} \rightarrow \textup{+}$  для добавления нового будильника.
- 3. Установите такие параметры, как время, сигнал будильника, длительность сигнала и так далее.
- 4. Коснитесь OK и изменения будут сохранены.

## Поиск и устранение неисправностей

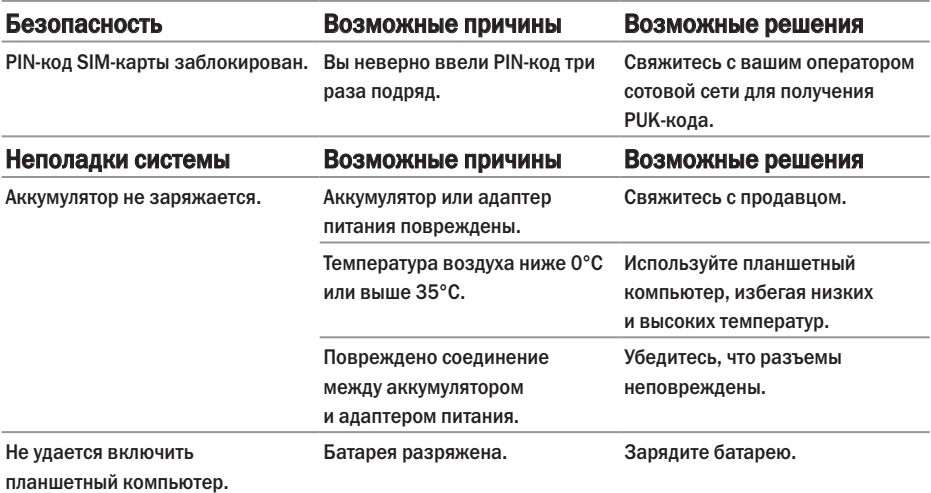

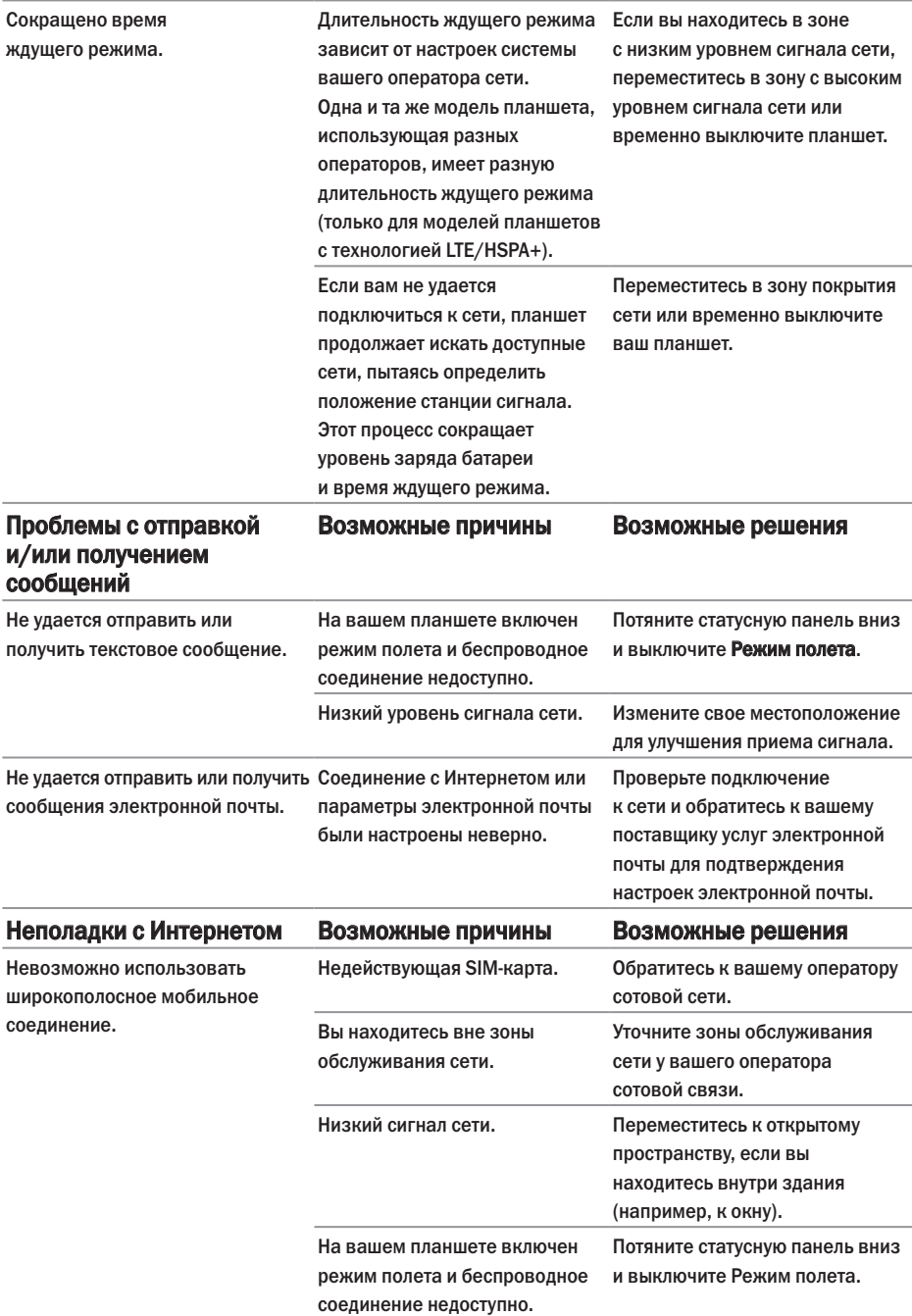

# <span id="page-27-0"></span>Технические характеристики

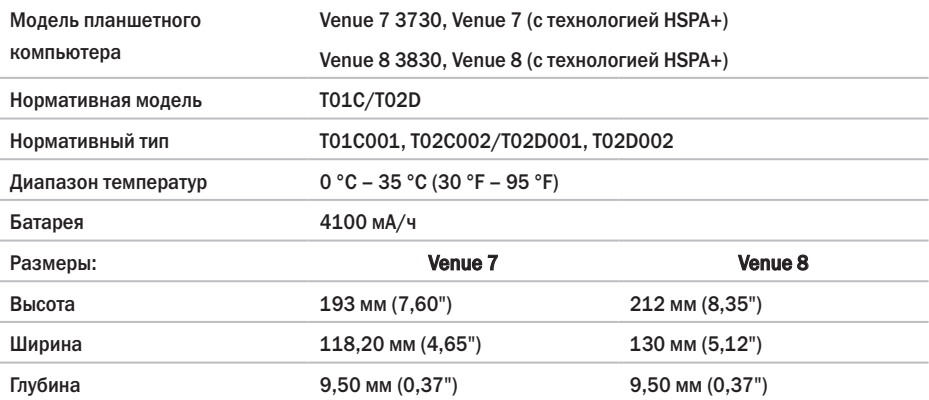